# Подключение терминала сбора данных Cipher lab с подставкой

#### **Установка драйверов**

Для начала надо установить драйвер USB-RS232 для подставки. Файл установки можно найти на CD в комплекте в папке "d:\CPT\_Tools\USB VCOM Driver\Non-Windows\CP210x\_VCP\_Win\_XP\_S2K3\_Vista\_7.exe"

После установки надо подключить подставку к компьютеру и убедиться, что драйвер установился нормально. В Диспетчере устройств, должен появиться порт :

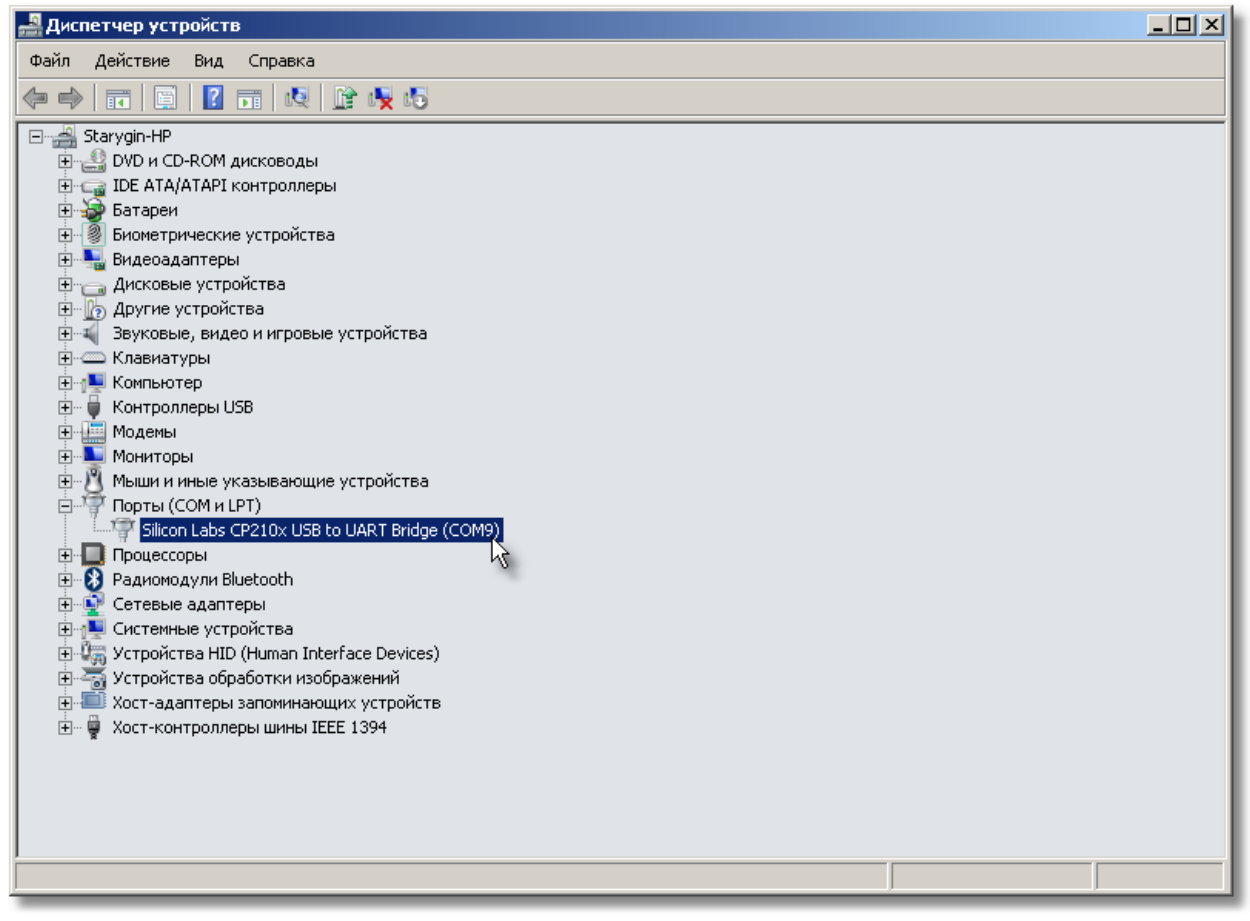

Нужно запомнить номер COM порта, в нашем случае это COM9.

Теперь нужно установить драйвер АТОЛ для терминала сбора данных, у нас можно найти старую бесплатную версию тут [ftp://f.dalion.ru/to/scaners/atol/dto6\\_2009\\_02\\_11\\_free.rar](ftp://f.dalion.ru/to/scaners/atol/dto6_2009_02_11_free.rar) Свежую версию можно скачать тут <http://atol.ru/support/download/> Установить нужно опцию «Драйвер Терминалов сбора данных».

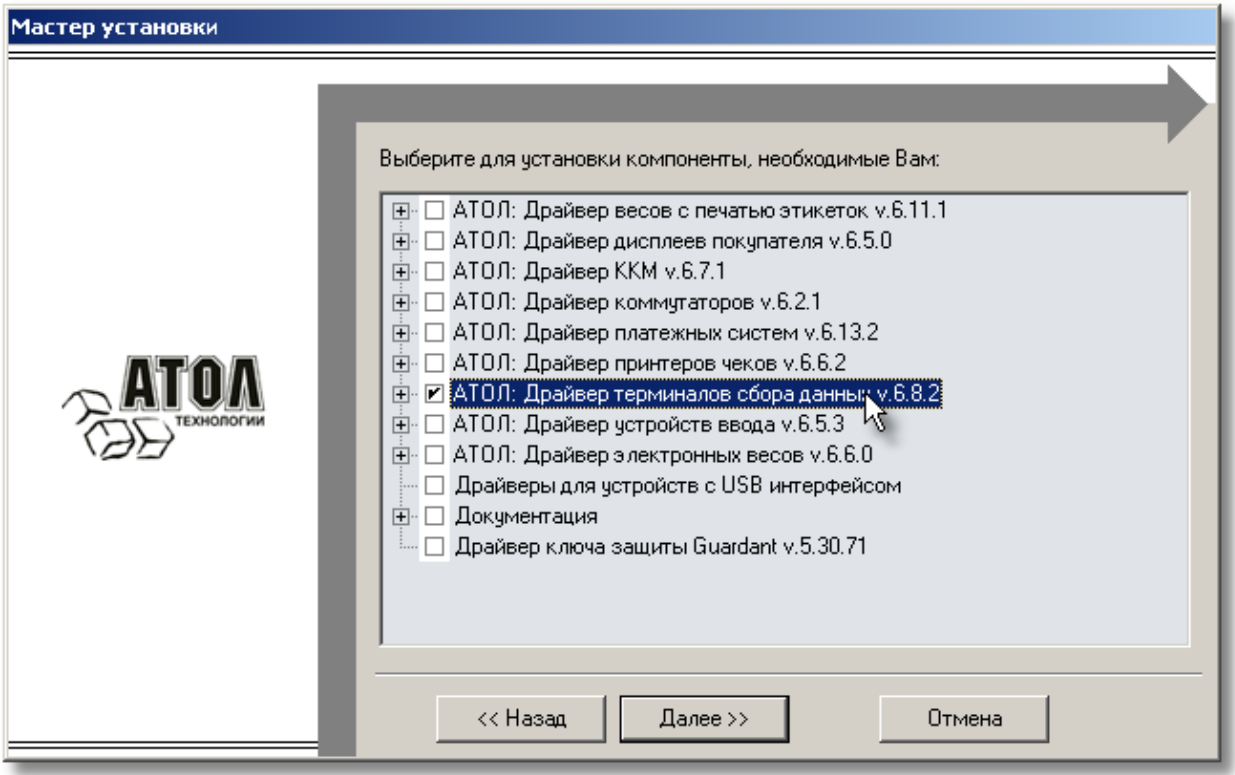

## **Проверка работы терминала**

Теперь можно проверить работу терминала сбора данных с помощью тестовой утилиты. находим в папке установки тестовую утилиту тут "c:\Program Files (x86)\ATOL\Drivers\Bin\PDX\_T.exe" и запускаем её.

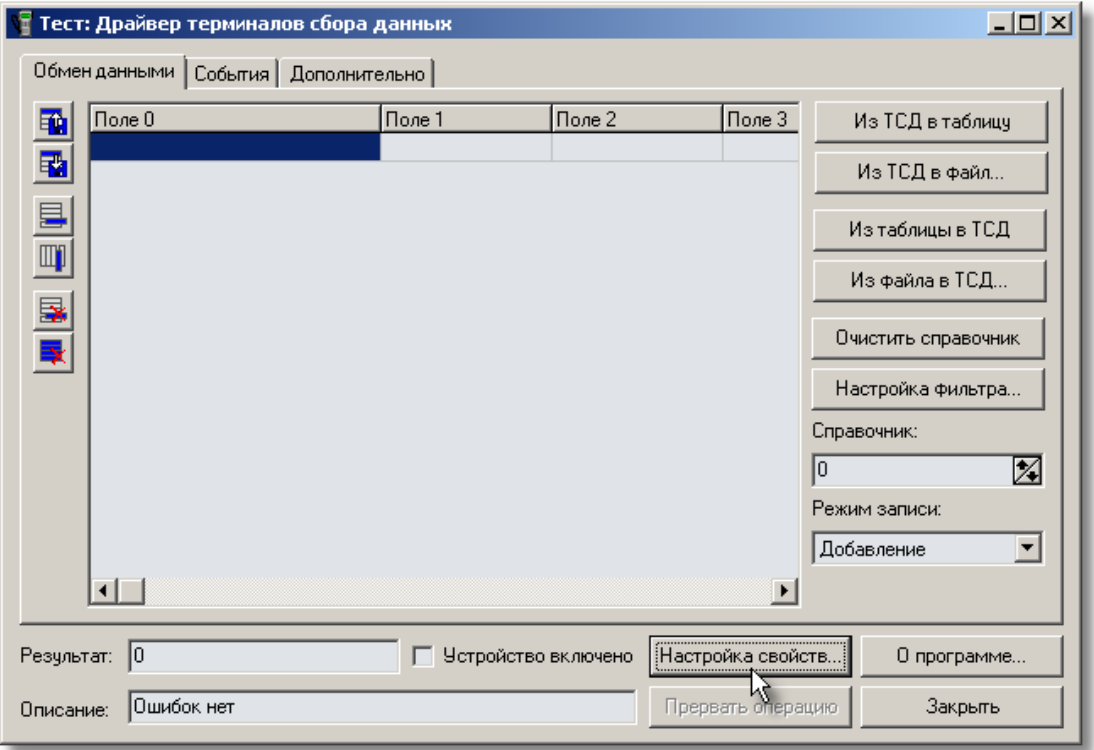

Нажимаем кнопку Настройка свойств, попадаем в настройку свойств Терминала сбора данных.

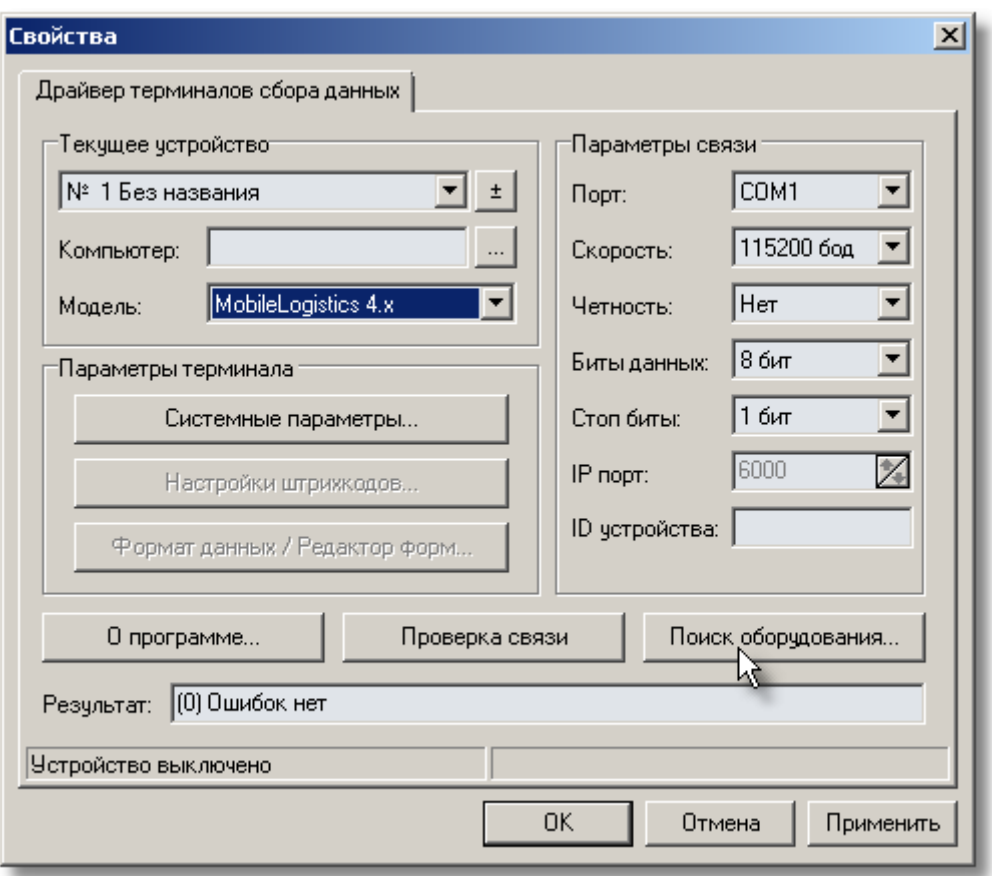

Там нажимаем кнопку Поиск оборудования, чтобы автоматически заполнить все параметры подключения. Для ускорения поиска нужно в списке вероятных портов оставить только COM9 (тот порт, который мы видели в Диспетчере устройств). Ещё можно сразу указать модель, в нашем случае Cipher CPT-8x00 (подставка). Нажимаем кнопку «Начать поиск»:

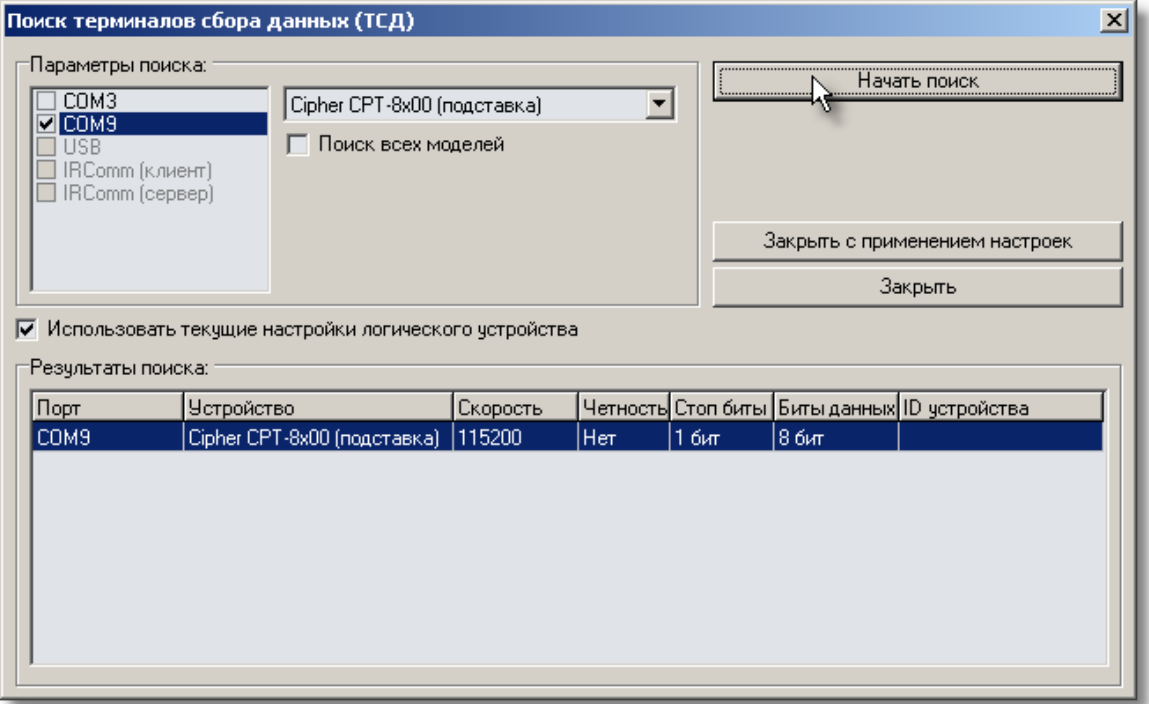

Утилита найдет параметры подключения и отобразит их в табличке Результаты поиска. Запомните их. Далее следует нажать кнопку Закрыть с применением настроек. Мы снова попадем в окно настроек параметров, в котором можно сделать проверку связи и убедиться, что всё ОК:

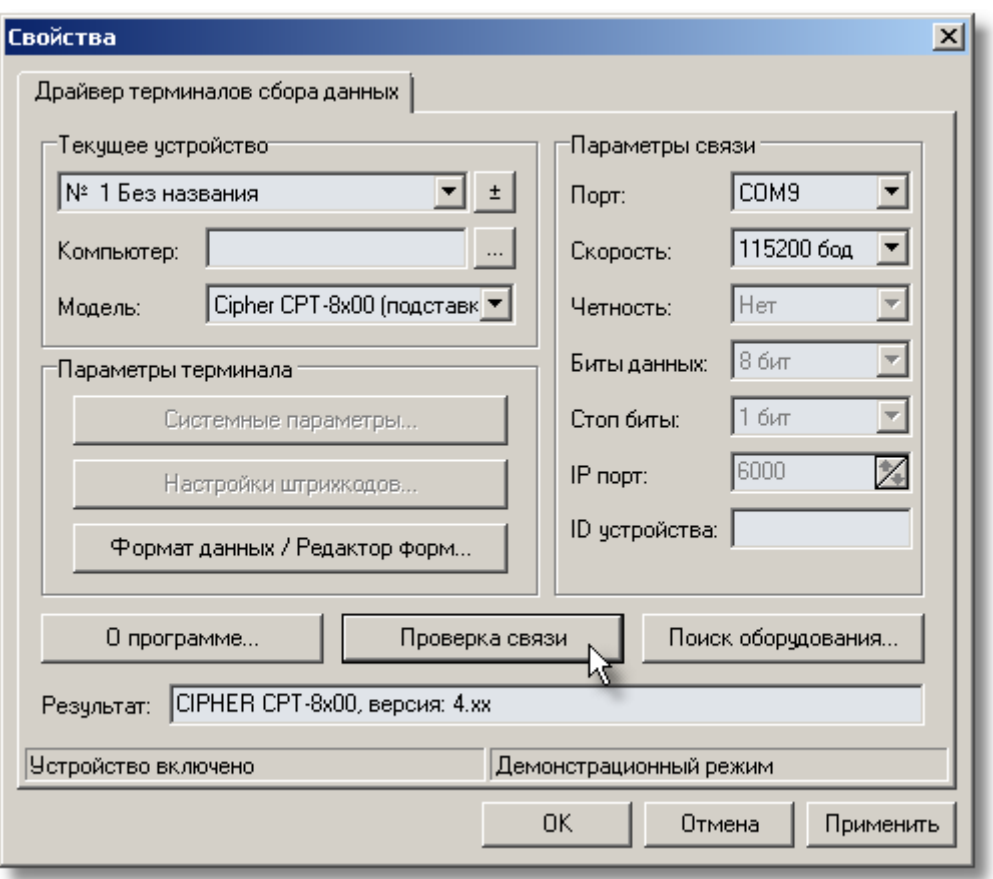

Далее, надо задать, какой разделитель используется для отделения данных. По умолчанию в настройках стоит «,», а нам надо поменять разделитель на «Таб»., иначе все данные по одному товару (штрих-код и количество), будут попадать в одну колонку. Нажимаем кнопку Формат данных / Редактор форм… и там выбираем разделитель:

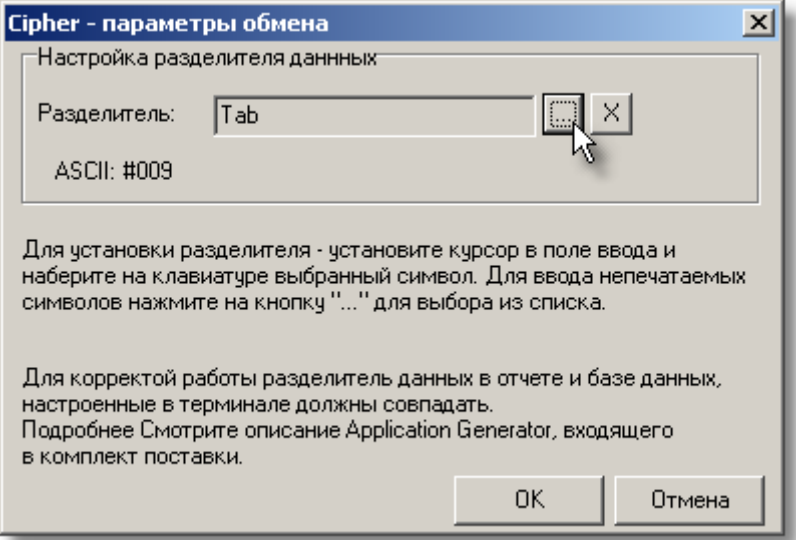

Меняем разделитель и нажимаем ОК. Теперь можно закрыть окно настроек параметров подключения и проверить работу терминала.

#### **Принцип работы с терминалом**

Работа всех видов терминалов сбора данных построена на формировании таблицы с данными. В зависимости от модели терминала или версии программы установленной в ТСД, в нем могут быть разные форматы таблиц и разное количество таблиц. Обмен может быть в обе стороны или только в одну (от терминала в компьютер).

Если терминал поддерживает хранение и вывод на экран наименования и цены, то обычно перед сбором данных нужно загрузить в него таблицу с товарами, их штрих-кодами, наименованиями и ценами. В самом простейшем случае, терминал сбора данных в результате сбора просто копит данные о штрих-кодах и количестве.

С помощью утилиты тестирования можно разобраться, какие таблицы есть в терминале и что в них хранится. Пробуем собрать данные с помощью терминала и передать их в утилиту тестирования. Для начала обмена нужно сначала в терминале инициировать обмен, выбрав режим «2 Передача». Потом надо в утилите нажать кнопку «Из ТСД в таблицу» в итоге считанные данные должны загрузиться в таблицу

Убеждаемся, что штрих-код попал в первую колонку, а количество во вторую. Если мы не правильно указали разделитель данных, то мы увидим что штрих-код и количество попали в первую колонку. Убедились, что всё считывается правильно, теперь можно настроить всё в 1С.

## **Настройка в 1С**

Чтобы 1С смогла работать с ТСД надо скопировать файлы драйверов в папку 1С. Копируем все файлы из папки **c:\Program Files (x86)\ATOL\Drivers\Bin\** в папку **c:\Program Files (x86)\1cv82\8.2.19.76\bin\**

Запускаем программу, добавляем новое устройство в справочник Торговое оборудование Меню: Сервис \ Торговое оборудование \ Торговое оборудование

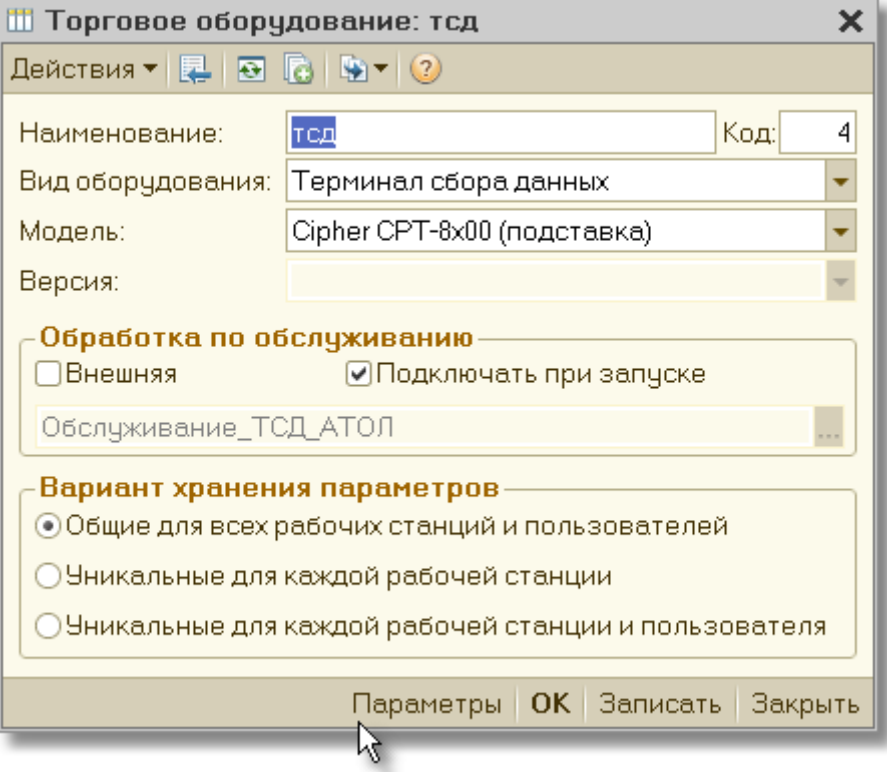

Нажимаем кнопку Параметры, далее нажимаем кнопку Свойства:

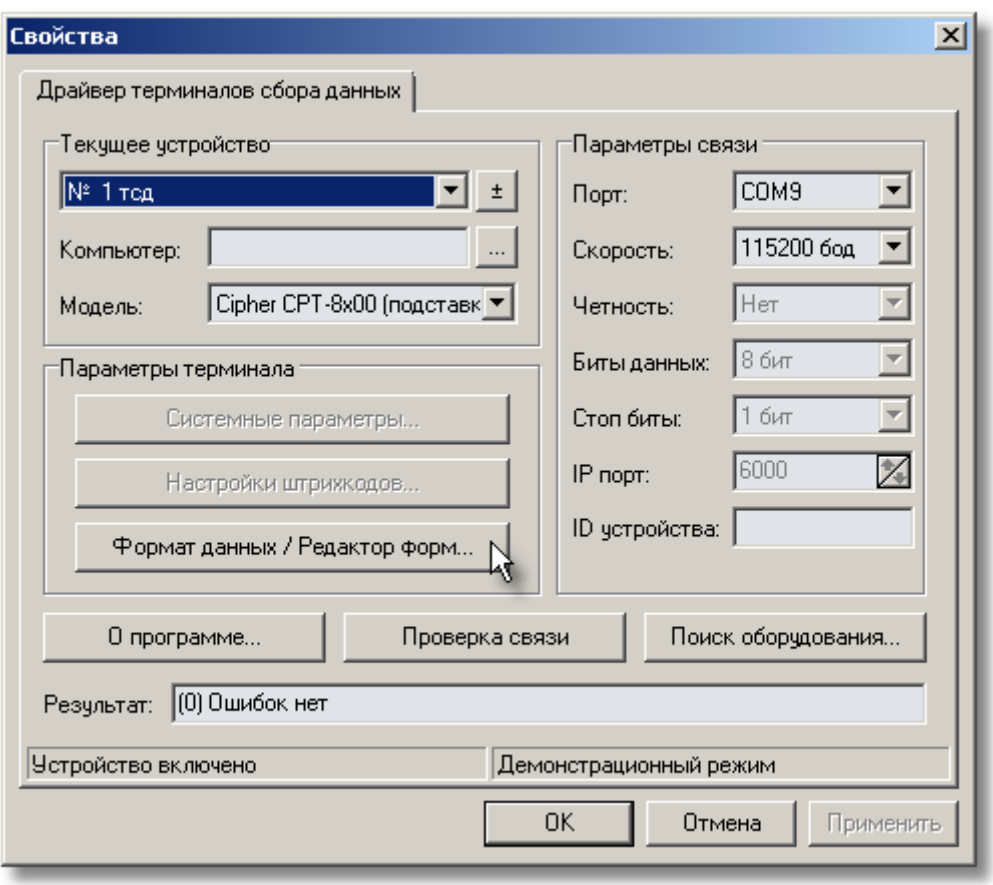

Задаем параметры так же, как задавали в утилите тестирования. Помним, что нужно задать правильный разделитель в Форматах данных. Нажимаем ОК. В окне Параметров ничего не меняем, у нас только одна таблица и настроена она уже как надо:

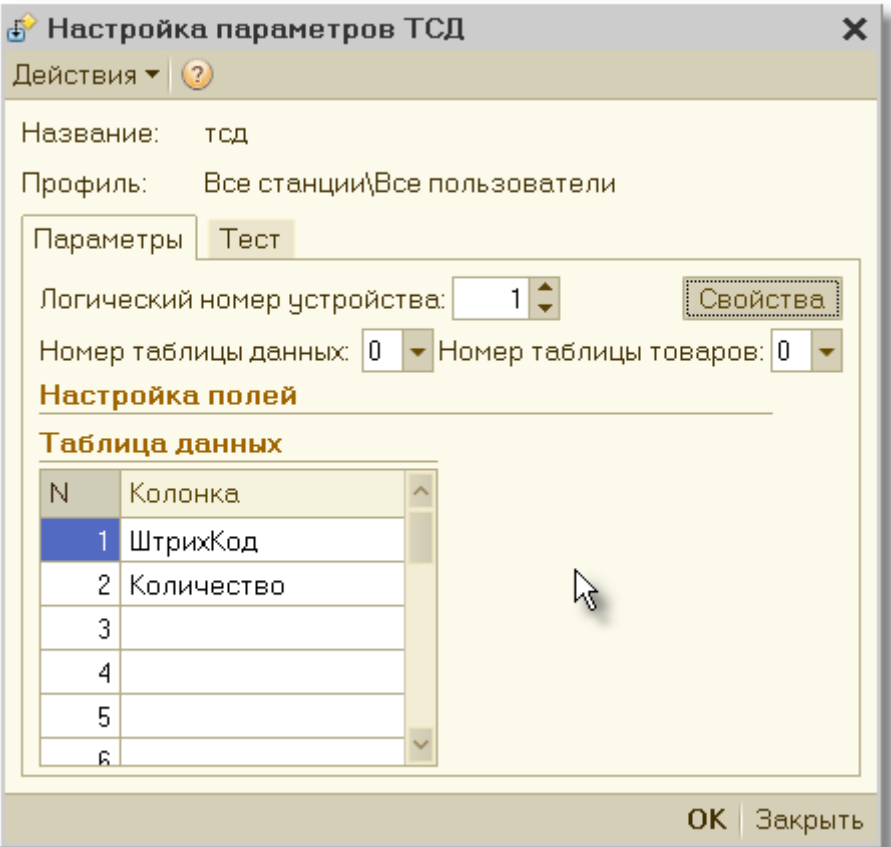

Нажимаем ОК. Записываем элемент справочника ТСД.

Теперь можно проверить работу на практике. Собираем данные в ТСД. Ставим его на подставку, включаем режим «2. Передача» и в любом документе, в который мы хотим загрузить данные, нажимаем кнопку «Загрузить данные из ТСД»:

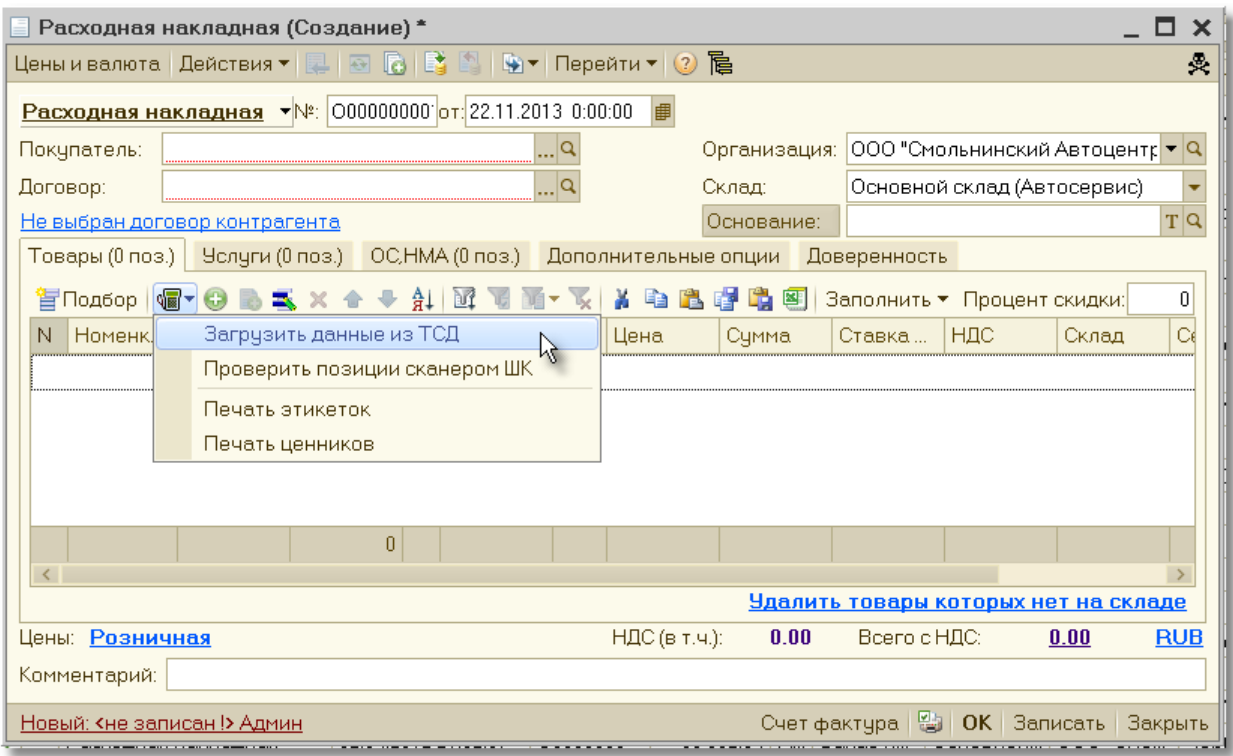

В документ загружаются данные. Параллельно выводится отчет о загруженных данных. И предлагается очистить данные в ТДС. **Наш ТСД эту команду не поддерживает** и поэтому выполнять её бессмысленно, всё равно получим сообщений об ошибке при попытке очистки из 1С:

*Очистка данных в ТСД: тсд 22.11.2013 11:31:24 Ошибка драйвера: -12 Не поддерживается в данной версии оборудования*

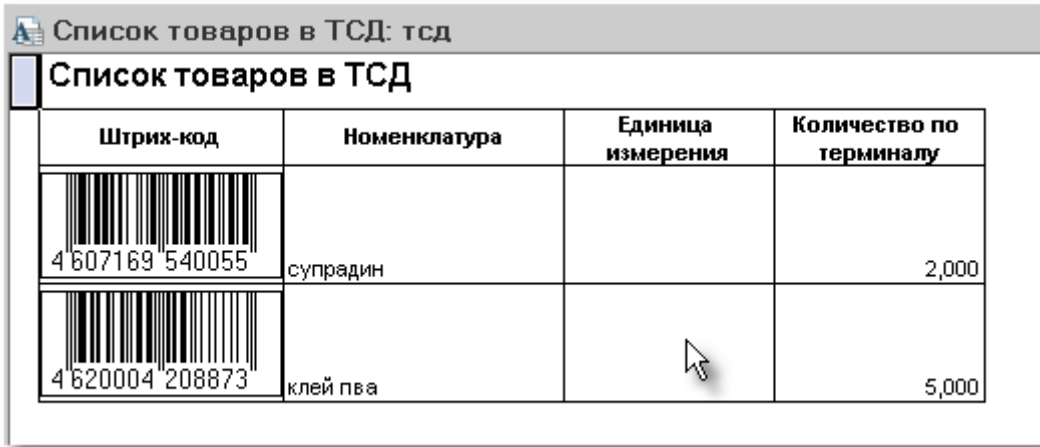

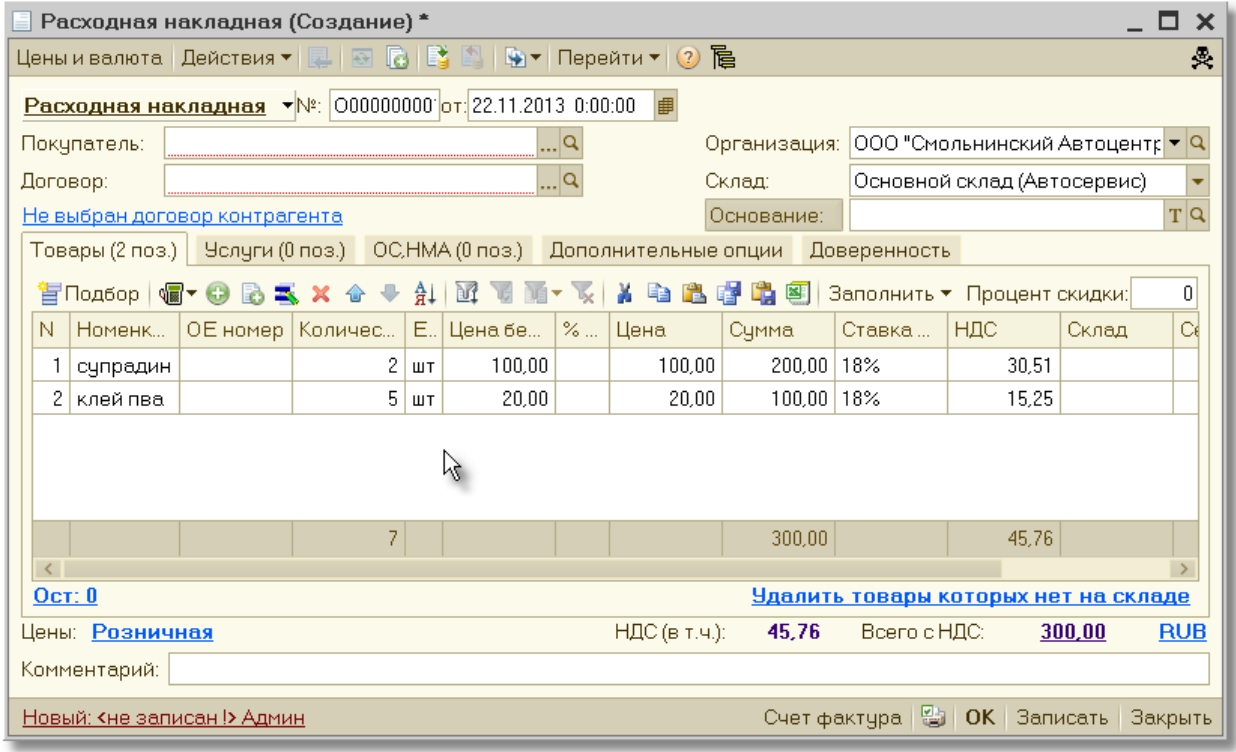

Данные в ТСД надо очистить на самом ТСД. В зависимости от настроек в самом ТСД они могут очищаться автоматически после обмена.